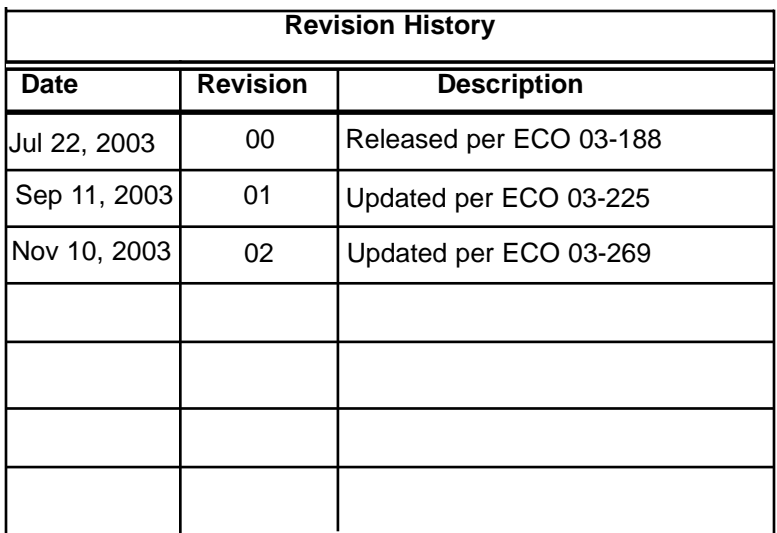

#### **System Configuration**

When contacting your dealer or Avidyne technical support, and when logging onto www.myavidyne.com for the first time, please have your FlightMax EX5000 serial number and Subscriber Communicator serial number available. (Record these below for future reference.)

FlightMax EX5000 S/N:

Datalink Subscriber Communicator S/N:

Page Intentionally Left Blank.

#### **Table of Contents**

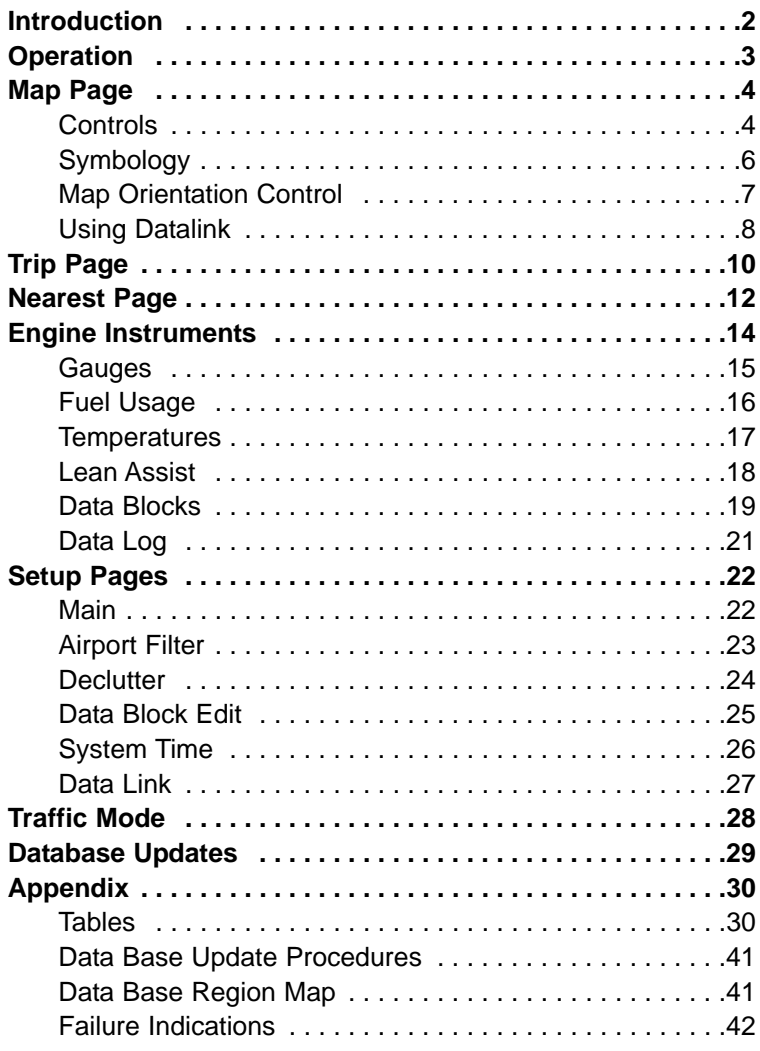

**An approved Flight Manual Supplement (FMS) will be providd by your installer. The FMS contains information specific to your installation. It contains any operating limitations that may apply.**

## **Introduction**

The FlightMax EX5000 Multi-Function Displays (MFD) provide a pictorial view of your flight situation based on input from your GPS navigator. It utilizes on-board database information for mapping off-route navigation data such as nearby airports, VORs, NDBs, special-use and restricted airspace, etc., as well as terrain, interstate highways, bodies of water, and obstacles.

The EX5000 uses RS-232 to interface to external sensors such as GPS, Goodrich WX-500 Stormscope Sensor, and Ryan TCAD Traffic Sensor, if installed. The EX5000 additionally offers ARINC 429 data bus capability. When interfaced via ARINC 429 to a Garmin GNS 430/420-series GPS, the EX5000 will display the curved paths associated with instrument approaches including DME arcs, holds, and procedure turns. The EX5000 will also provide traffic display capability when interfaced with the Goodrich Skywatch® traffic sensor, if installed.

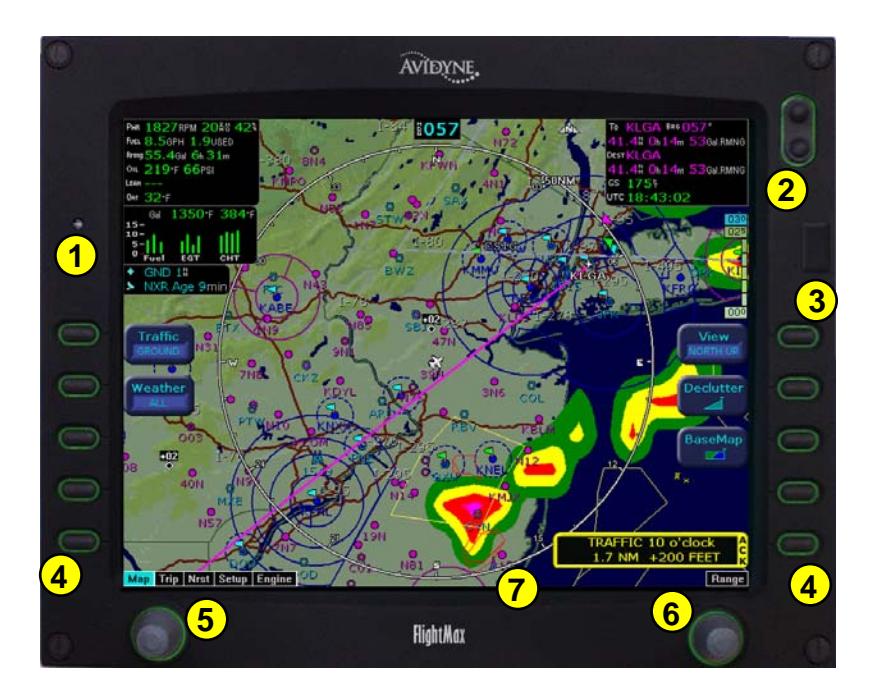

The controls on the bezel of the FlightMax EX5000 are placed to allow you quick and intuitive access to the information you need, when you need it.

#### **General**

The EX5000 startup is automatic once power is applied. The system performs a brief hardware self-test, then systematically initializes its functions. After the system has been initialized (less than a minute after power-on), the title screen appears on the system page. Database currency information is also presented. It is here that the pilot is warned of any expired databases.

When the MFD is ready for use, the message "Press any bezel key to continue" is displayed.

#### **Operational Controls**

- **1. PhotoCell Light Sensor** Automatically compensates display brightness for varying lighting conditions.
- **2. Brightness Control** Manually adjusts display brightness level.
- **3. Data Port** Provides a front panel access point for loading database updates and downloading recorded engine data.
- **4. Buttons** Used to select modes or change the display as indicated. Active when label appears on the screen adjacent to the key.
- **5. Page Control** Left knob provides quick access to the various MFD pages. The current page is highlighted in lower left corner of screen.
- **6. Range & Cursor Control** Right knob controls the Map's range. When other pages are selected, the right knob provides item selection control.
- **7. Message Bar** The message bar is used to keep the pilot informed about critical and advisory information from the MFD. When information needs to be conveyed the message bar appears as the lowest right button.

The message bar can display only one message at a time. If more than one message is available, the message bar will display the highest priority message on top. The key associated with the Message must be depressed to clear messages and view those underneath.

## **Map Page - Controls**

Line select keys on the left side of the bezel provide access to sensor modes. Line select keys on the right side of the bezel access the mapping functions, and control how the Map is viewed.

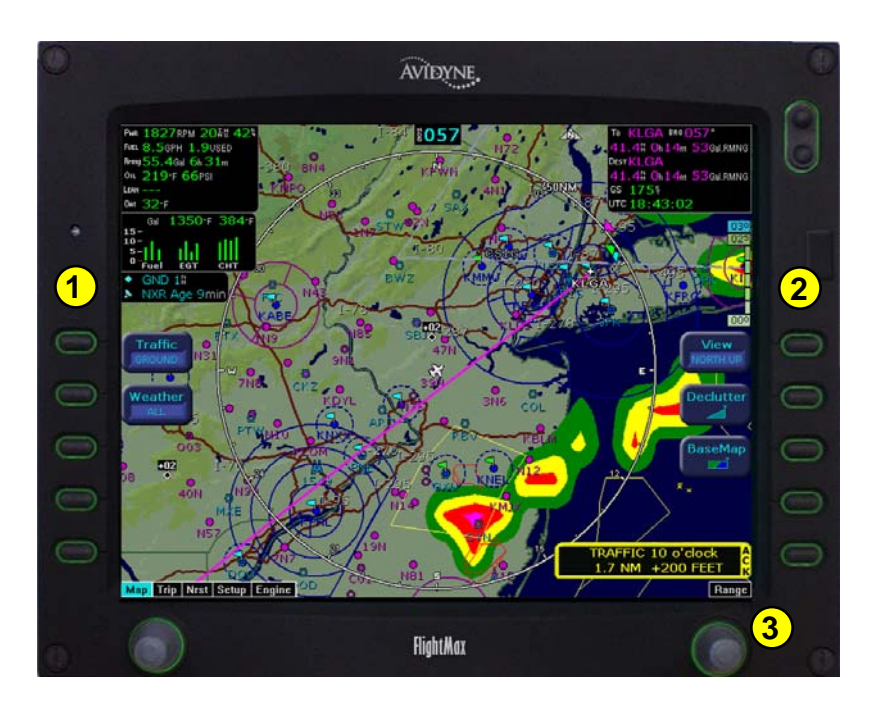

**1. Sensor Functions -** Control overlay and modes of available sensors. Buttons are only displayed for those sensors that are installed in the aircraft.

**Traffic** button with TAS (SkyWatch or BendixKing) cycles through traffic sensor modes and overlay in the following order: Above ->Normal ->Below ->Unlimited (UNLIMTD) ->Traffic Overlay Off (DSPLY OFF)

**Traffic** button, with Ryan TCAD, cycles through traffic sensor modes and overlays based on the phase of flight as calculated from the TCAD. The modes are: Ground, Terminal, Standard, Enroute, Unlimited, Approach, Departure and Display off.

Intruders are displayed as they are received from and identified by the sensor. The threat level assigned to an intruder is the threat level specified by the sensor when it transmits the intruder data. Threat data, range, bearing, altitude, ID and closing direction are defined by the sensor and the type of sensor used in your system.

## **Map Page - Controls**

**Lightning** button cycles through lightning sensor modes and overlay in the following order: Strike ->Cell ->Lightning Overlay Off (DSPLY OFF)

The lightning sensor maps thunderstorm activity by monitoring electrical discharge activity within a 200-mile radius of the aircraft. Lightning strikes less than 25NM distant are not displayed if the display range is set to less than 25NM. If the display range is set to greater than 25NM, all lightning strikes will be displayed.

**Clear Strikes** button removes lightning symbols to allow for the refresh of lightning data.

**Weather** button cycles through Datalink weather modes and overlay based on the Datalink data requested from the Datalink Setup Page. With all data requested, the order is: ALL (Nexrad, METARS and Airmets) ->REPORTS (METARS and Airmets) -> NEXRAD -> Datalink Weather Display Off.

**2. Map Functions -** Control basic look of the map in terms of orientation, number of elements, and base map.

**View** line select key orients the map for either Track/Heading Up or North Up. FORWARD view orients the map with Track/Heading Up and the aircraft symbol at the bottom of the screen. CENTER view orients the map with Track/Heading Up and the aircraft symbol centered on the screen. NORTH UP orients the map with North Up.

**Declutter** line select key allows you to quickly choose from four levels of database Nav Map detail from most to least:

**Base Map** line select key selects from three levels of map detail, starting with contoured terrain with interstate highways, water base map, and political boundaries. Pressing the key removes contoured terrain with Interstates, while leaving water and political boundary references. Push again to view the flight plan on a traditional EFIS-style black background.

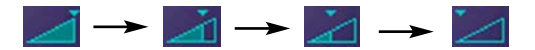

**3. Range Control** - Controls the map's range and allows you to range down to 1NM scale and out to 1500NM scale. The nineteen selectable ranges are 1, 2, 5, 10, 15, 20, 30, 40, 50, 75, 100, 150, 200, 300, 400, 500, 750, 1000, 1500.

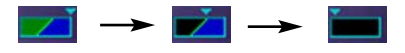

**NOTE: Terrain base map is automatically removed and Nav database information is fully decluttered at 750NM and higher ranges.**

## **Map Page - Symbology**

The MFD's map presentation depicts your aircraft's position in relation to flight plan, nearby airports, terrain, traffic, lightning, weather, special use airspace and other navaids.

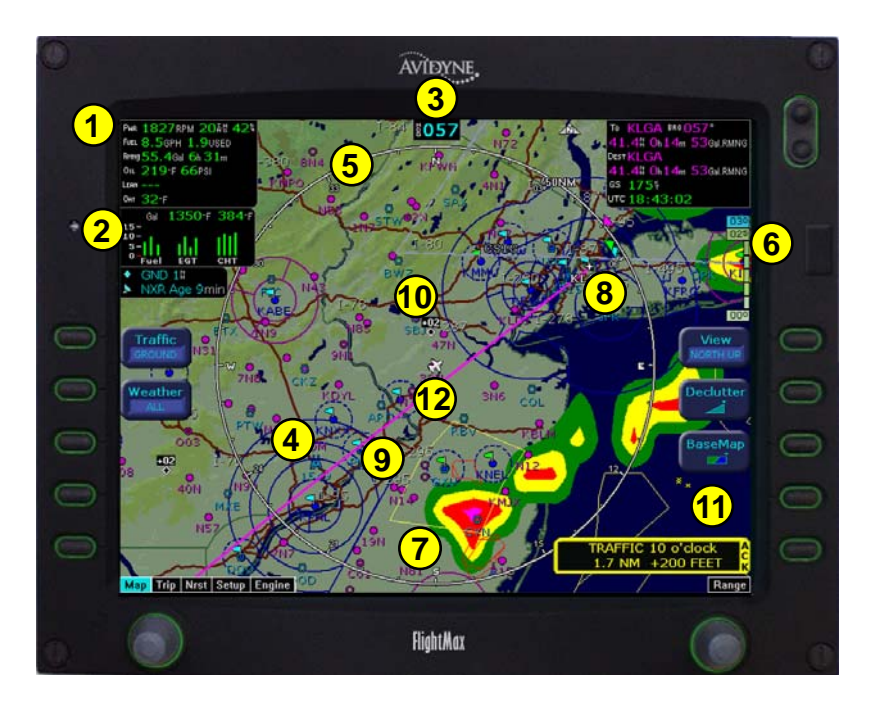

- **1. Data Blocks (Left & Right)** View navigation and engine data in data blocks in the upper corners of the display. See Data Block Edit (page 25) for options.
- **2. Sensor Status Box** Displays Nexrad data status and age, and the status of traffic and lightning sensors, if installed.
- **3. Heading/Track Indicator** Three triangles around the compass rose provide actual track, desired track, and heading indications. The H/T Block provides digital readout of the current heading, or actual track. Map orientation is indicated in the triangle to the right of the H/T Block.

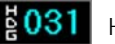

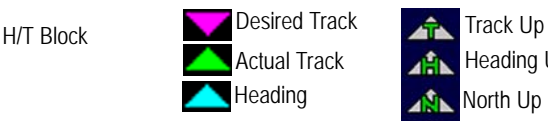

Heading Up Heading **North Up** 

**4. Obstacles -** The MFD's database contains towers and other obstacles greater than 200 feet AGL. Obstacles can be displayed with MSL altitude label. Symbols for Obstacles:

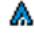

200' AGL to <1000' AGL 1000' AGL or higher

Groups of obstacles<br>within 1NM of each other A

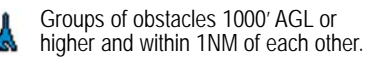

FlightMax EX5000 -6- 600-00101-000, Rev 02

- **5. Compass Rose/Range Ring** Displays a 360-degree or 120-degree compass circle or arc and also indicates current range setting. The range number is the distance from the airplane symbol to the compass arc.
- **6. Terrain Scale** Shows highest and lowest limits of terrain in displayed area. Legend colors in between these numerics represent terrain elevations. Blue obstacle clearance number shows the top of the highest obstacle, when greater than the highest displayed terrain. Terrain data is not displayed when your aircraft's latitude is greater than 75 degrees (north or south).
- **7. Special Use Airspace** The MFD uses several different line styles to convey special use and class airspaces. Class B is solid blue line, Class C is solid magenta line. Class D is dashed blue line, MOA, Warning, and Alert areas are solid yellow lines, and restricted and prohibited areas are solid red lines. Reference Table 5 and associated note (Page 33).
- 8. Airport Runway Diagrams Runway layouts of your destination airport and nearby<br>airports are displayed. As you range in, the scaled runway diagram with heading<br>labels shows your exact location in proximity to the field.
- 9. Flight Plan The active flight plan from the GPS is displayed on the map. The current leg is displayed in magenta and all remaining legs are shown in white.<br>When you select an approach procedure on the Garmin 430, all

**NOTE: The Garmin GNS 430/GNC 420 does not differentiate curved flight path segmentsfrom straight segments when interfaced with the MFD via an RS232 interface. Therefore, the MFD will connect the beginning and end waypoints of a curved segment, such as a DME arc, with a straight line. Under these circumstances, the straight line must be ignored. Approach procedures should be flown using the GNS 430/GNC 420 navigator's CDI as the primary reference. Consult your avionics installation facility to determine if your MFD is interfaced to the GNS 430/GNC420 via ARINC 429 or RS232.**

**10. Traffic Indications** - Shows traffic symbol relative to current position and includes relative altitude (when available) with respect to airplane symbol. See traffic sensor user's manual for further details.

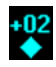

× ÷

ታ

- 11. Lightning Indications Shows lightning strikes geographically referenced if<br>configured. Strikes represented by yellow "X" in Strike Mode, and by<br>yellow "+" in Cell Mode. Lightning strikes are displayed for three minut
- **12. Airplane Symbol** Shows the position of your aircraft in relation to the moving map and the selected view.

## **Map Orientation Control**

The pilot can control the orientation of the map and sensor data displayed on the MFD with the Map View button. MFD traffic and lightning symbols are positioned relative to the aircraft symbol nose. When the Map View is North-Up extra pilot effort may be needed to locate traffic outside the aircraft. Set Map View to Center or Forward to display this data consistent with typical dedicated traffic and lightning sensor displays.

600-00101-000, Rev 02 -7- FlightMax EX5000

## **Using Datalink**

Your EX5000 comes equipped with an integrated datalink function that allows you to stay completely tuned in to the current weather, SUA, and TFR conditions along your route of flight. Since this function is completely integrated, there is nothing "special" or new that you need to learn to make it work for you.

You will need to log on to *www.myavidyne.com* and follow the simple account setup instructions in order to establish an Avidyne datalink account. Be sure to have your datalink subscriber communicator (SC) serial number handy. You will need it to open your account. You can view your SC s/n on the EX5000 Datalink Setup Page (Figure 11). Once your account is activated, you may immediately begin enjoying the advantages of the EX5000's satellite-based datalink capability. In addition, your *www.myavidyne.com* datalink account provides you with access to your billing and usage statements, as well as providing pre-flight weather links and planning tools. You can set your datalink user preferences online prior to your flight, and they will be downlinked to your EX5000 via satellite the next time you fly.

When you power the EX5000 up, it will immediately begin sending position data to tell the satellite network where you are and that you are about to begin a flight. Weather data will begin transferring to your airplane based upon your user preferences. No action is required to begin receiving weather (You will have to pull your airplane out of the hangar so that the satellite receiver can interrogate and locate a satellite).

Upon entry of a flight plan into your primary GPS receiver, your EX5000 will automatically download the weather for your route of flight without any additional action required. Additional updates will be provided while enroute based upon the update rate that you have selected online or on the EX5000's datalink setup page.

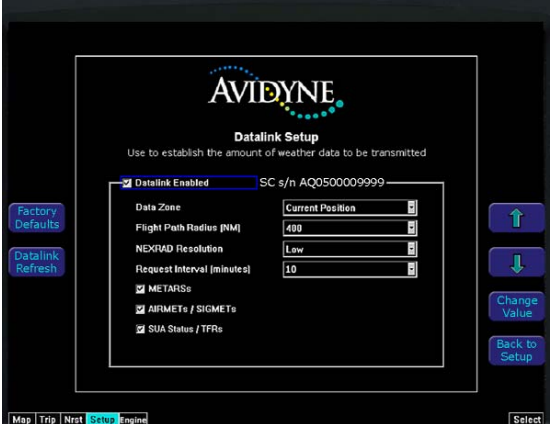

Figure 11 - Datalink Setup Page

The Weather Overlay button allows you to add Nexrad Graphical METARs and Airmets weather images onto the map display.

**1.** NEXRAD data is displayed in a four-color format consistent with weather radar data." The NEXRAD age is displayed in the sensor status box. The displayed age is<br>calculated based on the time the national NEXRAD composite image is created. The<br>actual radar data may be slightly older than the displayed

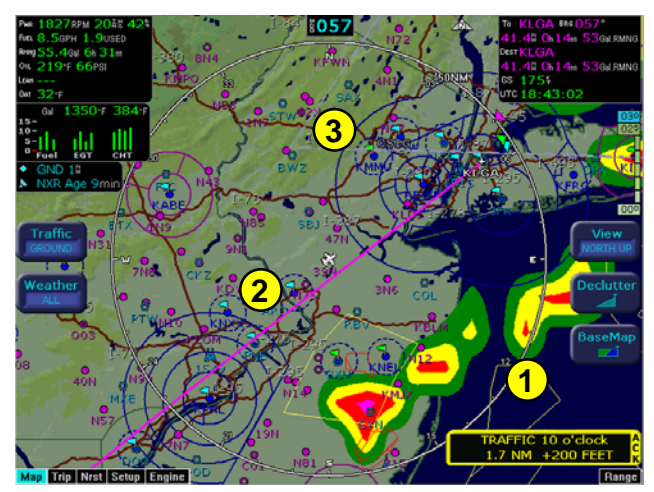

Figure 12 - Map with NEXRAD & Graphical METARs

2. Graphical METARS are displayed as small upright flags. These offer you a chance to<br>look at the "bigger picture" for weather along your route of flight. A legend for the<br>graphical METARS is available on the Trip Page.

**CAUTION: Datalink weather should only be used for strategic planning purposes. Datalink weather should not be used for tactical weather avoidance. Local conditions may have changed since your last weather update.** 

3. Airmet/Sigmet data is overlaid with lines that alternate between single and triple<br>thick. The thick side of the line indicates the inside of the affected region. The<br>regions are labeled according to the type of Airmet/S

**NOTE: The National Weather Service only provides NEXRAD for the Continental United States (CONUS). The EX5000 will not depict NEXRAD images for areas outside of CONUS.**

The boundary of the available weather coverage area is shown by hash marks. The intent of the datalink weather boundary is to clearly show when there is actual weather in the area, versus when there may be weather in a given area but it is not displayed. If you would like to expand the amount of data displayed (and therefore move the boundary farther from your flight plan) you can do this on the Datalink Setup Page or at *www.myavidyne.com*.

## **Trip Page**

The Trip Page is continuously updated during flight. The distance and the time values are updated with each new positive fix from the GPS. The route legs advance with each waypoint message. Turning the left knob one detent to the right from the Map page brings up the Trip Page, which shows the remaining legs in the current flight plan and other data being received by the MFD from the GPS. If the flight plan doesn't fit on the screen, an ellipse (...) is shown in the next to last line. The destination is always displayed, on the last line. A "No Flightplan Available" message is displayed if there is no flight plan entered or if the GPS has failed.

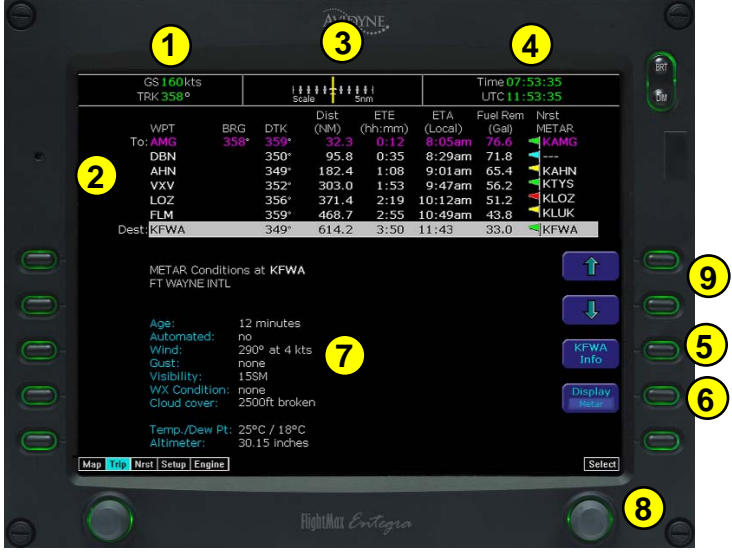

- **1. Current ground speed and track**
- **2. Flight Plan** information from your GPS. Active waypoint is shown in magenta. Displayed data:
	- WPT Waypoint identifier as received from the GPS
	- BRG Bearing to current waypoint
	- DTK Desired track to waypoint
	- DIST (NM) Cumulative great circle distance of each flight plan leg
	- ETE Cumulative estimated time en route to waypoint in H:MM format for each flight plan leg at current ground speed.
	- ETA Estimated time of arrival to waypoint in HH:MM formatted for airplane local time.

Fuel Remaining - Available with Engine and Fuel Monitor function. Displays remaining fuel at each waypoint in gallons.

Nrst METAR - Available with Datalink enabled. Displays Graphical METAR and reporting point identifier.

When conducting a Direct To flight plan, the MFD will supply METAR information for several intermediate reporting stations along your route. These will be shown as blank lines on the flight plan list, with "Wx" in the first column, and the METAR flag in its normal position in the right column. Selecting one of the intermediate points will display the text METAR on the lower half of the screen. The intermediate METAR stations will be removed from the list as you pass them during your flight.

#### **Trip Page**

NOTE: When the MFD is interfaced to a Garmin GNS-430/GNC-420 via<br>RS-232, the GPS may send duplicate waypoints while in approach mode. These duplicate<br>waypoints may affect the distance and time readings on the trip page. Ap

- **3. Course Deviation Indicator (CDI)**  Shows lateral distance (Crosstrack deviation) from desired course, providing continuous navigation reference when viewing the Trip page.
- **4. Local and UTC time** in HH:MM:SS using a 24-hour clock format.
- **5. Destination Airport Information -** Provides quick access to airport information for the destination airport, when available.
- 6 Display Button By pressing the adjacent button, you can toggle through Textual<br>METARS, NEXRAD/METAR Legend, and Datalink Status. The Satellite Status<br>values have been normalized to values between 0 and 10 to allow easy

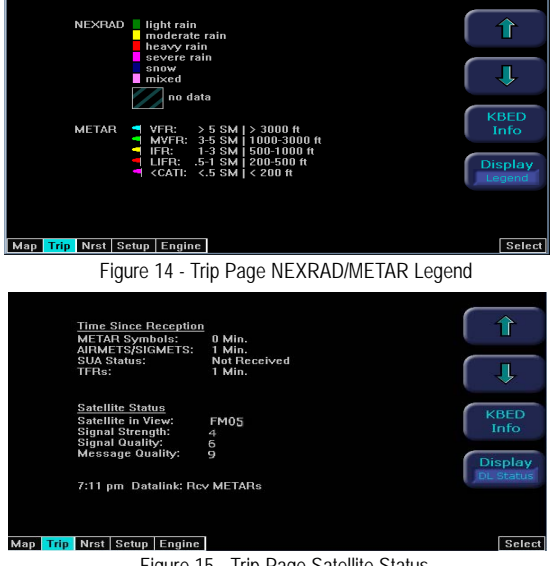

Figure 15 - Trip Page Satellite Status

**Satellite in View** - Displays the name of the satellite the system has acquired.

**Signal Strength/Signal Quality** - Signal Status represents the overall health of the<br>satellite signal. The higher these value are, the better the signal strength. Normal<br>values are between 4 and 10.

**Message Quality** - Even when the signal strength is good, messages may be dropped if the local interference level is too high. Normal values are between 7 and 10.

- **7. Text METAR** The translated METAR is displayed for the selected flight plan waypoint. Note that if the selected waypoint is not reporting weather, the METAR information will be reported from the nearest METAR station.
- **8. Select Knob** Moves the cursor over the desired waypoint in the flight plan, which selects the plain-English textual METAR to be displayed along the bottom half of the screen.
- **9. Select Buttons** These buttons can be used instead of right knob to move cursor over the desired waypoint for METAR information.

600-00101-000, Rev 02 -11- FlightMax EX5000

## **Nearest Page (NRST)**

From the Trip page, turning the left knob one detent to the right brings up the NRST Page. The Nearest Page brings up the nearest airports within 60NM of your present position. Through the line select keys, you will also have access to detailed information about each airport. The line select keys also allow you to view the nearest VORs, NDBs, Intersections, and Obstacles.

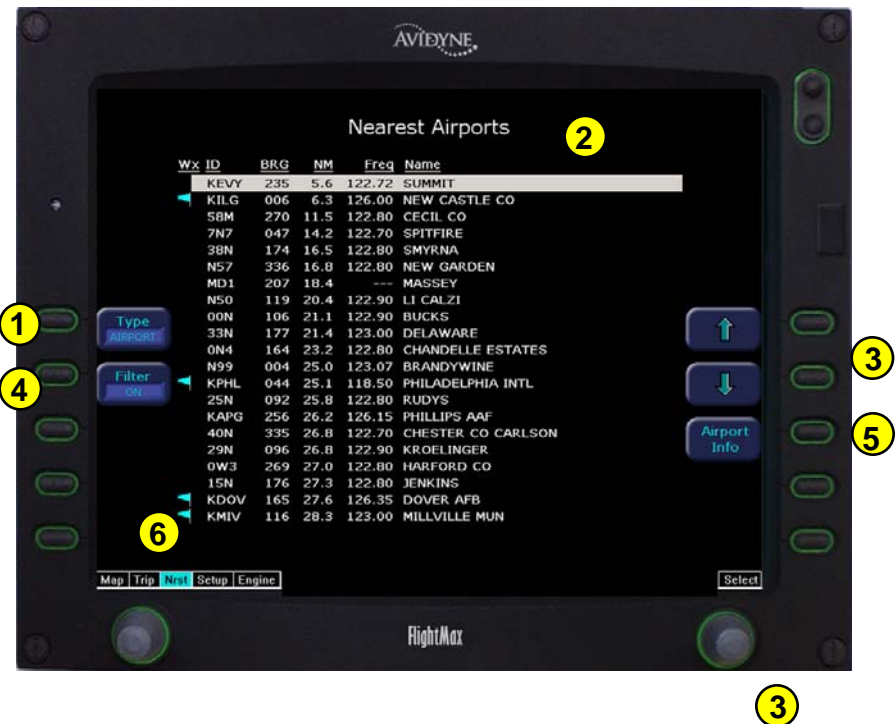

**1. TYPE** - Cycles through the various data types in the following order: Airports ->VORs ->NDBs ->Intersections ->Obstacles

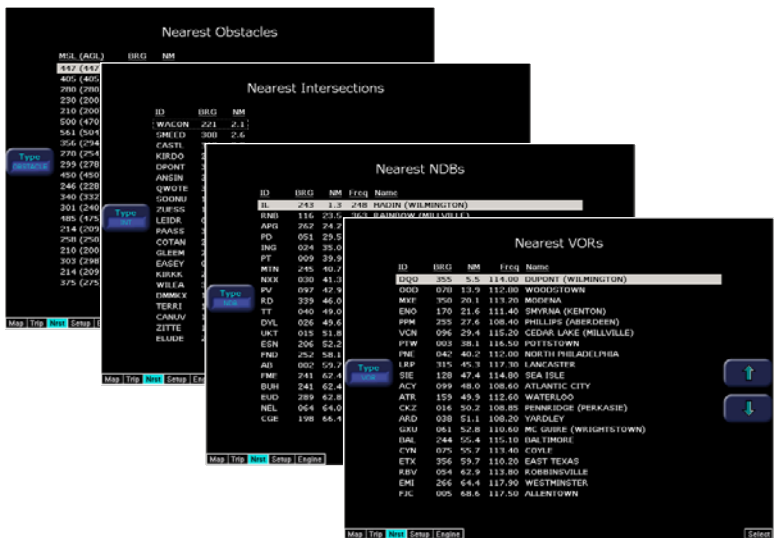

- **2. NRST List**  Shows a list of the nearest data including identifier, bearing, distance, frequency and name for airports, VORs, and NDBs. Identifier, bearing and distance are displayed for intersections, and MSL (and AGL) height, bearing and distance are displayed for obstacles.
- **3. Selection Control**  Use line select keys or right knob to move the cursor up or down to highlight a specific airport or other data type.
- **4. FILTER -** Press to see all airport types (SHOW ALL) or only the airport types as defined on the Airport filter page (ON) (Reference Set Up Pages - Airport Filter, Page 21). The Filter line select is only visible on the Nearest Airport page.

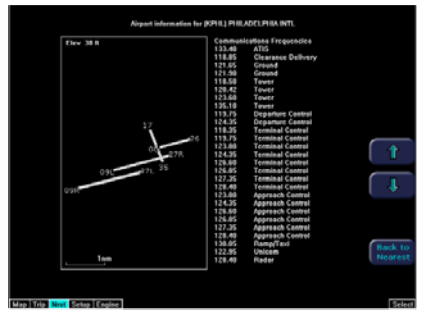

**5. Airport Info -** Provides quick access to airport information for the airport highlighted. Airport Info line select only appears when viewing the Nearest Airport page.

**6. Graphical METAR -** Displays the current reported conditions for that airport, if the airport has weather reporting.

## **Engine Instruments - Engine Page**

The MFD provides an Engine page which is accessed by turning the left knob all the way to the right. This page is used to display the health and performance status of the aircraft engine. Most of the engine indications are transmitted to the MFD via a remotely mounted sensor interface unit (SIU) while the remainder are calculated by the FlightMax EX5000.

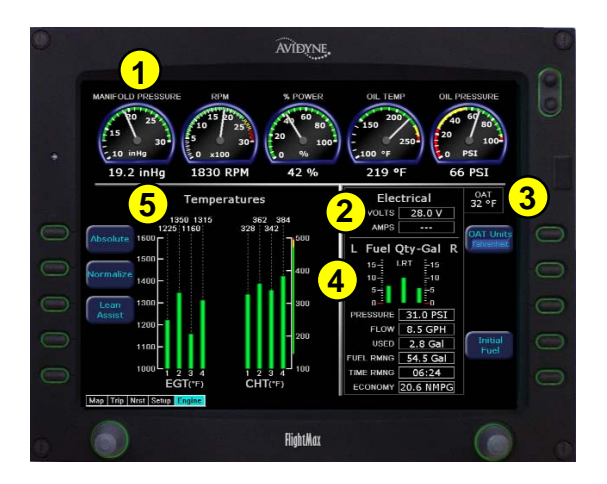

The Engine page is divided into four main sections plus an OAT gauge:

- **1. Gauges**  Provides dial and numeric readouts of Manifold Pressure, RPM, Percent Power, Oil Temperature, and Oil Pressure.
- **2. Electrical**  Monitors electrical bus voltage and alternator output current.
- **3. OAT-** Monitors the outside air temperature (OAT).
- **4. Fuel** Provides Fuel Quantity, Fuel Pressure, Fuel Flow, Fuel Used, Fuel Remaining, Time Remaining, and Fuel Economy.
- **5. Cylinder Temperatures** Full display of Exhaust Gas Temperature (EGT) and Cylinder Head Temperature (CHT) for all cylinders.

**NOTE: When supported by the aircraft installation, the Avidyne EX5000 MFD provides a secondary display of fuel pressure and/or fuel flow information. This information is supplemental to, and not intended to replace, primary aircraft indications and advisories for these parameters.**

## **Engine Instruments - Gauges, Electrical, & OAT**

**Engine Instruments - Cautions and Warnings** - In order to assist the pilot in monitoring engine health, the MFD will highlight any engine parameters that are not within normal operating conditions. "Caution zone" readings will cause the appropriate numeric indicator to turn yellow while "Warning zone" readings will cause a red indication. To supplement aircraft cockpit annunciators, the following engine parameter conditions trigger a message to be displayed in a message bar on the bottom of the MFD screen. The bottom right line select key will be labeled, "Ack," in these cases, and pressing the line select key to clear the message shall take the user to the Engine Page of the MFD, if not already displayed. The message bar will be removed automatically if the cautionary condition goes away.

- Bus Volts less than 25.1 Volts.
- Bus Volts greater than 30 Volts.
- Oil Pressure less than 56 PSI.
- Oil Pressure greater than 95 PSI.
- Any CHT greater than 475 degrees F.
- Oil Temperature greater than 230 degrees F.

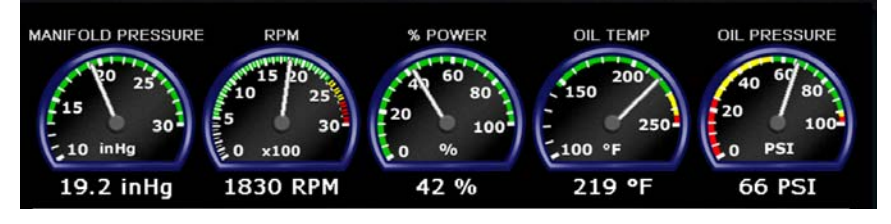

**1. Gauges**

**MANIFOLD PRESSURE -** Displays current engine power in inches of mercury as measured at the engine's induction system and reported by the SIU.

**RPM -** Displays current engine speed in revolutions per minute as reported by the SIU.

**% POWER -** Indicates the current percent power being made by the engine. This indication is calculated by the MFD based on engine RPM, manifold pressure, outside air temperature, and pressure altitude.

**OIL TEMP -** Displays the current engine oil temperature in degrees Fahrenheit as reported by the SIU.

**OIL PRESSURE-** Displays the current engine oil pressure in pounds per square inch (PSI) as reported by the SIU.

**2. Electrical**

**VOLTS -** Indicates the current voltage of the main bus in volts as reported by the SIU.

**AMPS -** Indicates the amount of current in Amps being produced by the alternator as reported by the SIU.

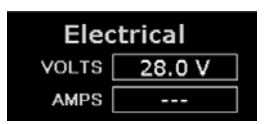

Check Oil Temp

**3. Outside Air Temperature (OAT) -** Indicates the ambient air temperature as reported by the SIU (or Avidyne PFD, if installed). This will either be displayed in degrees

Fahrenheit or degrees Celsius as selected by the pilot using the temperature units control.

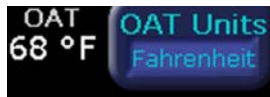

#### **Engine Instruments - Fuel Usage**

#### **4. Fuel Usage**

**Fuel Initialization Page -** Displayed on startup or when the "Initial Fuel" button is pres-sed. The MFD will display the fuel initialization page and ask the pilot to input the amount of fuel added to the aircraft.

A Button for "Fuel Full" is available to quickly set the fuel level to a full tank. In addition, the right knob can be used to fine tune the amount of fuel added.

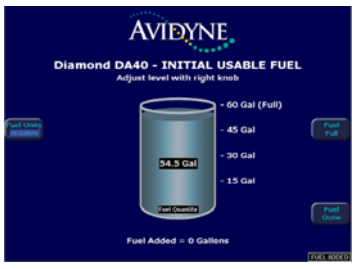

When the desired amount has been entered, pressing the "Fuel Done" button will exit the fuel initialization page.

**NOTE: It is critical to accurately enter the actual onboard fuel quantity on the initial fuel page to ensure accuracy of the fuel totalizer functions. Aircraft pre-flight inspection should include visual identification of the actual fuel in each tank in accordance with aircraft POH procedures. After the amount of fuel has been visually confirmed, this amount should be entered into the MFD initial fuel page. Inaccurate fuel entry can result in a misleading indication of fuel or time remaining, which could lead to fuel starvation, loss of engine power, and forced landing.**

**NOTE: Be sure to cross-check fuel quantity and fuel remaining during flight. Fuel quantity is the amount of fuel in the tanks, as measured by the tank probes. See the aircraft POH for any limitations on the fuel measurement. Fuel remaining, however, is the amount of fuel remaining based on a calculation using the initial fuel amount entered by the pilot, and the fuel flow integrated over the time of the flight so far.**

In the fuel area of the Engines Page, the MFD displays Fuel Quantity, Fuel Pressure, Fuel Flow, Fuel Used, Fuel Remaining, Time Remaining, and Fuel Economy.

**QUANTITY -** Displays the current measured fuel quantity in U.S. gallons as two vertical bars, one each for the left and right main wing tanks. If long range tanks are installed, a third fuel tank quantity indicator will be displayed between the left and right indicators.

**PRESSURE -** Displays the current fuel pressure in PSI.

**FLOW -** Displays the current fuel flow in gallons per hour as reported by the SIU.

**USED -** Displays the total amount of fuel used since the last engine start as reported by the SIU.

**RMNG -** Displays the total amount of fuel remaining in gallons. This indication is calculated by the MFD based on the starting fuel entered by the pilot on the fuel initialization page and fuel used as reported by the SIU.

**TIME RMNG -** Displays the amount of time remaining before the total useable fuel on board will be consumed. This indication is also calculated by the MFD based on the fuel remaining, and fuel flow as reported by the SIU. This value is only displayed when the GPS ground speed is greater than 50 knots.

**ECONOMY -** Displays the current fuel economy in nautical miles per gallon. This indication is based on the fuel flow as reported by the SIU and the ground speed as reported by the GPS. This value is only reported if the GPS ground speed is greater than 50 kts.

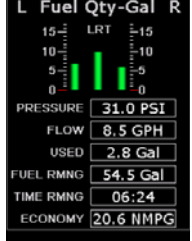

#### **Engine Instruments - Temperatures**

#### **5. Engine Page - Cylinder Temperatures**

**Exhaust Gas Temperature (EGT) -** Indicates the exhaust gas temperature of each cylinder in degrees Fahrenheit as a bar graph. The indinvidual EGT of each cylinder is also displayed as a numeric indication above each bar. An up or down trend arrow will also appear below this numeric indication to indicate whether a cylinder's EGT is rising or falling.

These indications are reported by the SILL and in combination with the Lean Assist function are used to aid the pilot in leaning the aircraft's engine for desired performance.

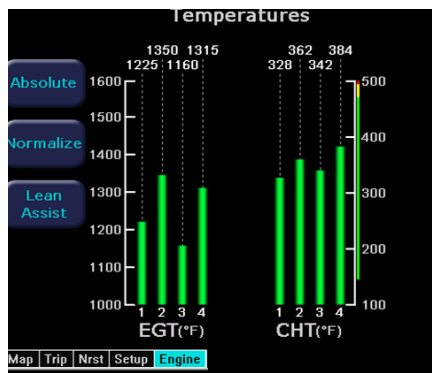

**Cylinder Head Temperature (CHT) -** Indicates the temperature in degrees Fahrenheit of each engine cylinder head as reported by the SIU. The individual temperature of each cylinder is also displayed as a numeric indication above each bar. A white up or down trend arrow will also appear above or below this numeric indication to indicate whether a cylinder is rising or falling in temperature.

**Absolute -** Selects the "absolute" mode for EGT display. Absolute mode is the default display mode, which indicates the current exhaust gas temperature for each cylinder.

**Normalize -** Selects the "normalize" mode for the EGT display. Upon activation, the display will establish all of the current EGT's at a zero point.

In EGT Normalized mode, the bar graphs will indicate overall changes in EGT rather than displaying the actual temperature values as in absolute mode.

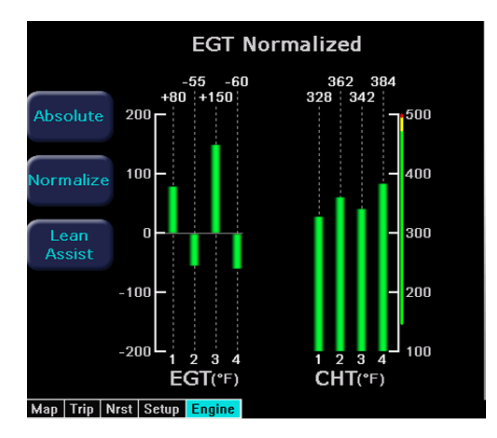

#### **Engine Instruments - Lean Assist**

#### **Engine Instruments Lean Assist**

The MFD is equipped with a lean assist function which is used to set the optimum mixture for various operating conditions. The MFD will automatically detect whether the pilot is leaning for best power or best economy and provide visual messages to guide the pilot toward the correct mixture setting.

**NOTE: It is very important to adjust the mixture slowly and continuously. Leaning the mixture too quickly could disrupt the MFD's ability to accurately track the peak EGT, and could result in a mixture setting damaging to the engine. Always be sure to monitor Oil Temperature and CHT readings, to ensure they stay within specified limits.**

**CAUTION: If at any time during the Lean Assist process the engine begins to run roughly, richen the mixture slightly until the roughness abates.**

#### **Leaning for Best Economy**

- **1.** In order to lean the engine for best economy, begin by pressing the "Lean Assist" button and smoothly lean the mixture control. Best Economy leaning should only be undertaken at power levels below 75%.
- **2.** The MFD will annunciate "Looking for First Peak" at the top of the temperatures section of the display.
- **3.** As the EGT's rise, the first cylinder will reach peak EGT and the MFD Engine Page will annunciate "Best Economy," indicating that the best economy mixture has been achieved. Due to EGT variation, the MFD may occasionally detect a false peak and annunciate "Best Economy," even though the EGTs continue to rise. In this case, press the Lean Assist button again to reset the function and continue to lean. If Too Lean" is annunciated, the true peak has been passed.
- **4.** If the mixture is leaned too far to the lean side, past the Best Economy setting, the MFD shall annunciate "Too Lean." The pilot should slowly enrichen the mixture until the annunciation switches pack to "Best Economy."
- **5.** After the desired engine lean setting is achieved, press the "Normalize" or "Absolute" button to exit the Lean Assist function. The Lean State is also displayed in the "Lean" datablock on the Map Page.

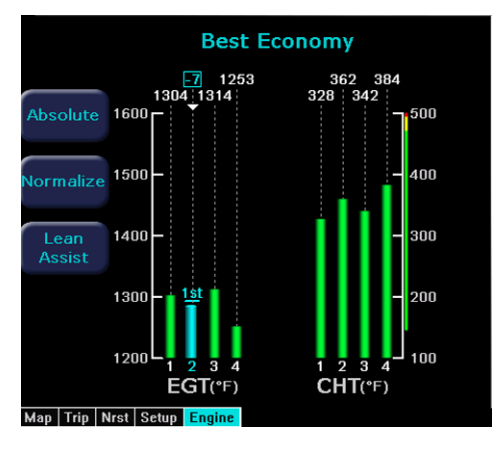

#### **Engine Instruments - Lean Assist & Data Blocks**

#### **Leaning for Best Power**

- **1.** In order to lean the engine for best power, begin by pressing the "Lean Assist" button and smoothly lean the mixture control.
- **2.** The MFD will annunciate "Looking for First Peak" at the top of the temperatures section of the display.
- **3.** When leaning for best power, the final mixture setting is based on first cylinder to peak. As the mixture is leaned look for a rise in EGT. (For this example assume that cylinder #2 is the first to peak.)
- **4.** As cylinder #2 peaks the display will annunciate "Best Economy" and the #2 cylinder bar graph will turn cyan.
- **5.** At this point the pilot should then begin to richen the mixture.
- **6.** As the mixture is richened the display will first annunciate "Looking for #2 to Peak (Rich)," and then "Peak Detected (Rich)" as it determines the peak temperature. Finally, it will display "Best Power" when the optimum best power mixture has been achieved, between 80-100° rich of peak.

If the mixture is adjusted too far to the rich side, past the Best Power setting, the MFDshall annunciate "Rich of Best Power." The pilot should slowly lean the mixture until the annunciation switches back to "Best Power."

- **7.** After the desired engine lean setting is achieved, press the "Normalize" or "Absolute" button to exit the Lean Assist function. The Lean State is also displayed in the "Lean" Map page Datablock.
- **8.** To return to a Best Economy setting after using Best Power, move the mixture to full rich and then press the Lean Assist button to go to the beginning of the Lean Assist procedure.

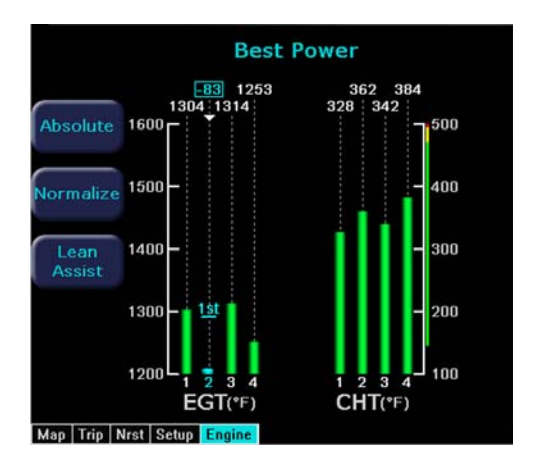

## **Engine Instruments - Data Blocks on Map Page**

Data Blocks in the upper left and right corners of the Map page can be configured to show engine instrument information.

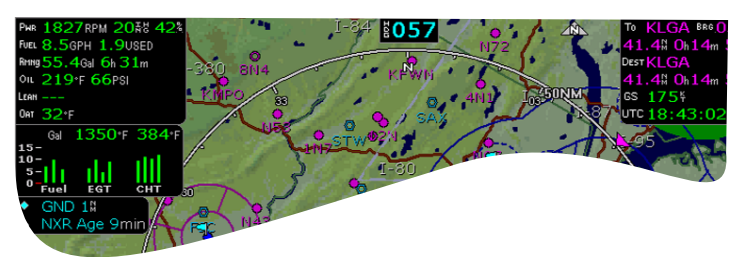

The "Lean" data block shows the status of the Lean function. After leaning to Best Economy or Best Power on the Engine Page, press the "Absolute" or "Normalize"

button to exit the Lean Assist mode.

On the Map Page, the Lean data block will show "Economy" or "Power" when the Lean Assist procedure is completed and exited.

Other Lean data block states are:

Leaning... - Displayed when you switch back to the map page before the Lean Assist mode was exited.

Incomplete - When the Lean Assist mode is exited prior to achieving Best Power or Best Economy

FF Change - When the lean state is changed by a fuel flow adjustment

Pwr Change - When the lean state is changed by a power adjustment.

#### **Sensor Status Box and Engine Instrument Data Blocks on Map Page**

The Engine Sensor Status Box (FUEL QTY/EGT/CHT) provides textual and graphical representation of the Fuel Quantity, EGT, and CHT. The numeric readouts for EGT and CHT show the current hottest cylinder temperature. The Fuel Quantity portion of the datablock will always be displayed. The addition of the EGT and CHT indicators is pilot-selectable. It is positioned below the other left data blocks.

See the Data Block Setup section on Page 34 for additional information.

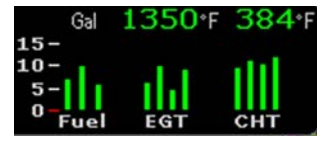

## **Engine Instruments - Data Log**

The FlightMax EX5000 Engine Monitor provides full-time recording of time, position, pressure altitude and critical engine performance parameters. The MFD will log up to 30 hours of recorded data, which can be downloaded via the MFD's bezel-accessible data port.

In order to download the stored engine data log files:

- 1. Turn power OFF to the MFD
- 2. Install compatible blank USB disk into the Data Loader drive
- 3. Connect one end of the interconnect cable to the Data Loader and the other end to the MFD data port on the front panel.
- 4. Apply power to the MFD by turning ON the master switch.
- 5. The Data Log Transfer screen is displayed.
- 6. Press the "Proceed" button. Do not turn off the MFD or disconnect the interconnect cable during a data transfer.
- 7. The data transfer is complete when disk is automatically ejected from the Data Loader drive and the "Press Any Bezel Key" message is displayed.
- 8. Remove the Data Loader and interconnect cable and store in a safe place.

The disk will contain up to 30 hours of engine data in two file formats, an ASCII text file which can be opened in most spreadsheet programs (.log), and a Jeppesen Track file (.txt) which is compatible with Jeppesen FliteStar.

## **Setup Pages - Main**

From the Nearest pages, turning the left knob one detent to the right brings up the Setup Pages, which are used to set user preferences and sensor settings.

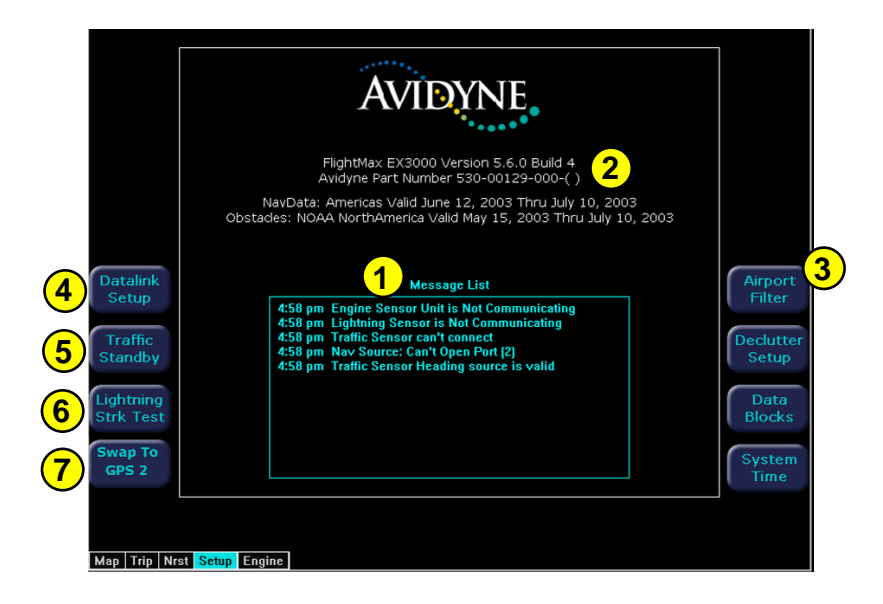

- **1. Message List** including sensor status. This is a record of the messages displayed in the bottom right button of each page. The highest priority and most recent messages appear at the top of the list.
- **2. Software build number, software part number and release date** are displayed here. Expiration dates for on-board databases are also shown on this page.
- **3. Setup Menu**  Line select keys to select specific setup functions including: Airport Filter, Declutter Settings, Data Block Editing, System Time.
- **4. Datalink Setup** To configure the Datalink function.
- **5. Traffic Standby (Available only if a Skywatch traffic sensor is installed)**  Switches SkyWatch traffic sensor back into standby mode only while on the ground. To view traffic data while on the ground press Traffic button in Map page. When the traffic sensor is in standby mode the Traffic button will be **Traffic Self Test.** When selected, the MFD initiates a 30 second self test of the SkyWatch traffic sensor.
- **6. Lightning Strike Test (Available only if a lightning sensor is installed)** Initiates a self test of the lightning sensor.
- **7. Swap to GPS X** Swaps between GPS1 and GPS2 as to which unit is providing position information from an ARINC GPS source and flight plan data to the moving map.

#### **Setup Pages - Airport Filter**

The Airport Filter page allows you to set criteria for nearest airport searches of the database. You can select towered and/or non-towered airports, the type of surfaces you prefer to land on, and the minimum runway length based on your particular aircraft or type of flying. The values selected on this page also dictate the types of airports that get displayed on the map.

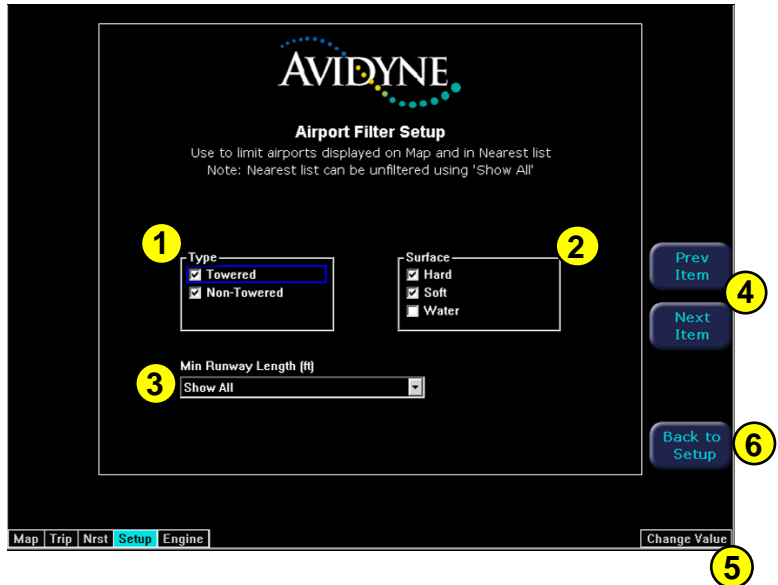

- **1. Airport Type**  Select Towered, Non-Towered, or both.
- **2. Surface**  Select between hard, soft and/or water surfaces.
- **3. Minimum Runway Length**  select the minimum runway length in hundreds of feet from 2000ft - 7000ft. or show all lengths.

**NOTE: Display of airports with both hard surface and water runways requires that the hard surface box be checked.**

- **4. Prev & Next Item Buttons** Press to move the selected field box.
- **5. Change Value -** Rotate knob to change the value of the setting within the selected field.
- **6. Back to Setup -** Press to go back to the Main Setup menu.

#### **Setup Pages - Declutter**

The Declutter page is used to define the navigation symbols and default display settings for the Declutter button. Individual items can be selected for display or a pre-defined group of items can be selected by choosing VFR or IFR defaults.

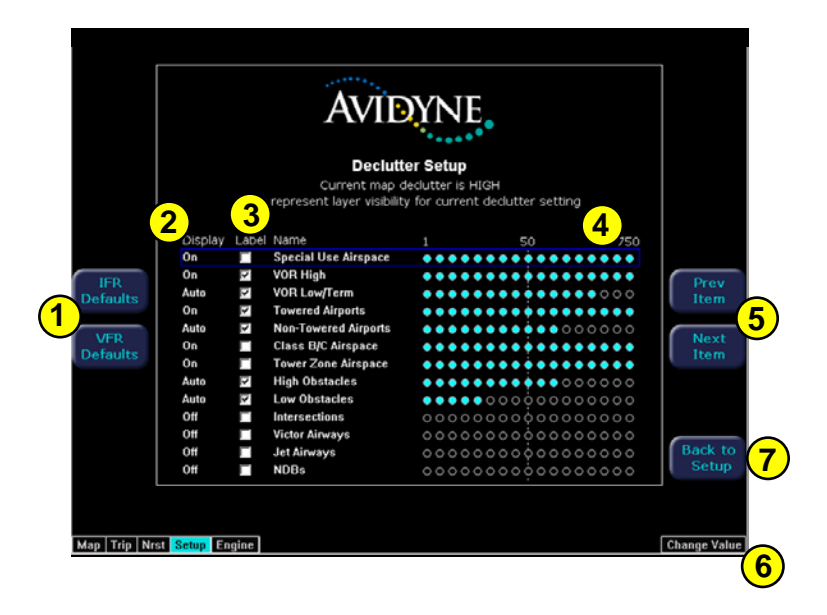

- **1. IFR & VFR Defaults**  Sets the declutter settings to predefined factory settings based on typical usage.
- **2. Display**  Each navaid has three possible display settings: On - The navaid is displayed all the time.
	- Auto The navaid is displayed automatically and declutters automatically based on pixel density of the display at a given range.
	- Off The navaid is never displayed.
- **3. Label**  A check in the label box indicates the navaid name is displayed along with the symbol.
- **4. Range Dots**  The circles represent the seventeen available map scales. A cyan colored circle indicates that the navaid is displayed at that range. The vertical dash line indicates the map current scale. (Note: The 1000NM and 1500NM columns are not displayed because this data is never displayed at these ranges.)
- **5. Prev & Next Item Buttons**  Press to move the selected field box.
- **6. Change Value -** Rotate knob to change the value of the setting within the selected field.
- **7. Back to Setup -** Press to go back to the Main Setup menu.

#### **Setup Pages - Data Block Edit**

Data blocks in the upper corners of the Map Page can be edited to display information from a list of available data types. A series of dashes represents data that is invalid or unavailable.

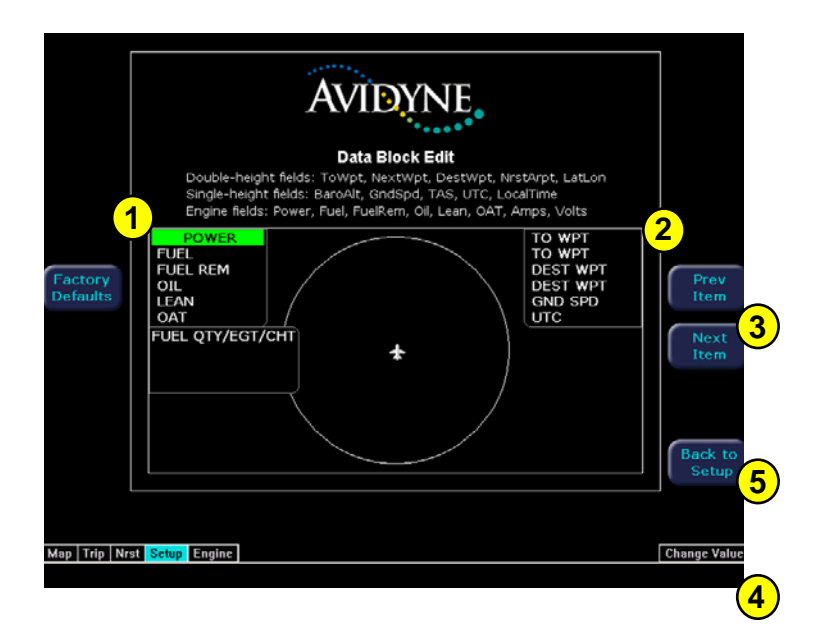

- **1. Left Data Block**  Allows up to 6 lines of data for display and 4 slots for FUEL QTY/EGT/CHT datablocks. Data block automatically resizes based on number of lines selected. Data block disappears if all lines are blank.
- **2. Right Data Block**  Allows up to 6 lines of data for display. Data block automatically resizes based on number of lines selected. Data block disappears if all lines are blank.
- **3. Prev & Next Item Buttons**  Press to move the selected field box.
- **4. Change Value -** Rotate knob to change the value of the setting within the selected field.
- **5. Back to Setup -** Press to go back to the Main Setup menu.

See Table 7 (Page 34) for full description of Navigation data available for display in Data Blocks. See Table 8 (Page 35) for full description of Engine data available for display in Data Blocks.

#### **Setup Pages - System Time**

The System Time page allows you to set the EX5000 time, the current time zone offset and the amount of time the line select key menu labels stay up on the Map page before decluttering.

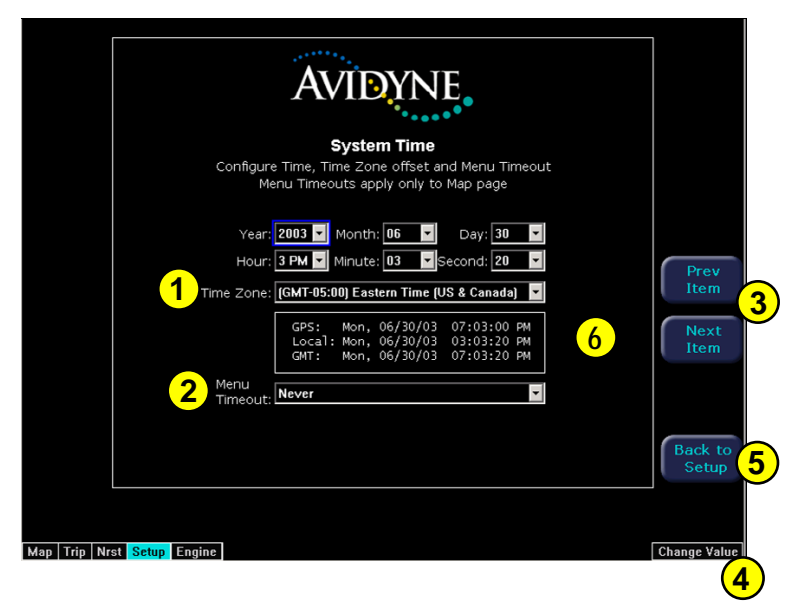

- **1. Time Zone**  Set the time zone based on your location.
- **2. Menu Timeout**  Set the amount of time that the line select menus stay on Map page from the following choices (in seconds): 5, 10, 20, 30, 40, 50, 60, Never.
- **3. Prev & Next Item Buttons**  Press to move the selected field box.
- **4. Change Value -** Roate knob to change the value of the setting within the selected field.
- **5. Back to Setup -** Press to go back to the Main Setup menu.
- **6. Times** GPS time is displayed if EX5000 is receiving a valid time from a connected GPS Receiver. Local time is the GMT time with the Time Zone correction. GMT time is Greenwich Mean Time either from the GPS Receiver or manual pilot entry.

**NOTE: If the user wishes to set UTC time as the local time setting, select "(GMT) Casablanca, Monrovia" for the Time Zone selection box.**

## **Setup Pages - Datalink Setup**

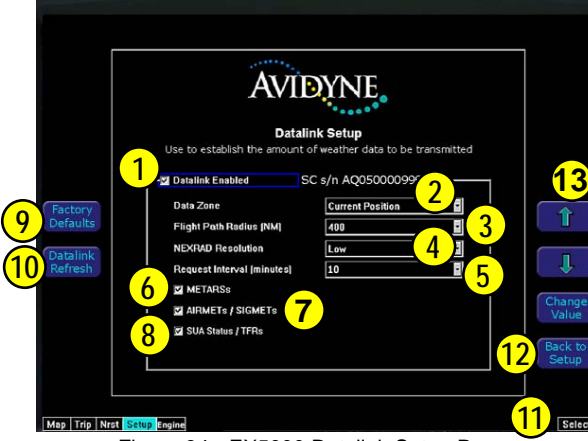

The Datalink Setup page allows you to configure your datalink preferences, including the ability to enable or disable datalink. You can also configure these preferences on the internet by visiting www.*myavidyne.com*. Changes made to these settings will be processed 10 seconds after the "Back to Setup" button is pushed or the page knob is rotated. If the page is re-entered within 10 seconds, the settings return to their previous state.

Figure 34 - EX5000 Datalink Setup Page

- **1. Datalink Enabled** Gives the pilot the option of turning the Datalink system on or off.
- **2. Coverage Area** Switches weather coverage area between "Current Position" and "Flight Plan."
- **3. Coverage Radius (NM)** Selects 50, 100, 200, 300 or 400 nautical mile radius around the aircraft or flightplan as the display area for depicting weather.
- **4. NEXRAD Resolution** Selects High, Medium, Low, and Off NEXRAD resolution. The "Low" setting uses the least message units and "Off" setting turns the NEXRAD requests and overlay off.
- **5. Request Interval** Selects the time between weather updates. Options are: Maximum Rate, 10, 20, 30, and 60 minute update intervals. Maximum Rate provides weather updates as soon as they become available.
- **6. METARs** Turns graphical and textual METAR reporting on and off.
- **7. AIRMETs / SIGMETs** Turns AIRMET/SIGMET reporting on and off.
- **8. SUA Status / TFRs** Turns the Special Use Airspace (SUA) and Temporary Flight Restrictions (TFRs) reporting on or off.
- **9. Factory Defaults** Sets the Datalink Setup to the following values: Coverage area- Flight Plan Coverage Area - 200 NM NEXRAD Resolution - Medium Request Interval - 20 minutes METARS and AIRMETS/SIGMETS - "ON" SUA Status/TFRs - "ON"
- **10. Request Refresh** Initiates a request for a weather update.
- **11. Change Value** Rotate knob to change the value of the setting within the selected field.
- **12. Back to Setup** Press to go back to the Main Setup menu.
- **13. Prev & Next Item Buttons** Press to move the selected field box.

## **Traffic Mode**

If a traffic sensor (TAS) is installed in the aircraft, a specific traffic display can be accessed for traffic alerts.

**1. Message Ack** button displays a dedicated traffic page designed to give the pilot maximum traffic situational awareness. This is a specially configured Map page with the following settings:

View - center, with heading (or track) up

Range - 10 NM

Base Map - no terrain or political boundaries

Declutter - no symbol or airspace depictions

Datalink Weather - not displayed

Lightning - not displayed

Flight Plan - displayed

Up to 5 non-bearing intruders (traffic threats reported by the traffic sensor without valid bearing) are listed below the airplane symbol. Acknowledging the TA message will remove it from the message bar, allowing other messages to be displayed. The TA message will be automatically removed when the threat is reduced or the intruder is no longer present.

**2. Exit Traffic** button restores the Map page to the previous settings. If the Map page is restored prior to acknowledging a TA, the message will remain displayed and acknowledging it will once again bring up the dedicated traffic display.

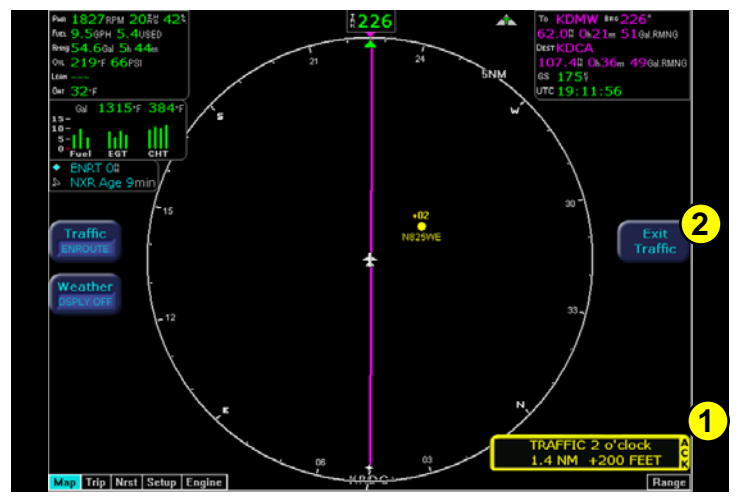

**EX5000 MFD in Traffic Mode**

**Note: Traffic information is provided to the pilot as an aid to visually acquiring traffic. Pilots should maneuver their aircraft based only on ATC guidance or positive acquisition of conflicting traffic.**

#### **Database Updates**

The MFD is delivered with a current complete database of airports, navaids, airways, navigational fixes and obstacles. This data is displayed on the moving map to provide navigational information and situational awareness.

The navigation data for the MFD includes copyrighted data compilations owned by Jeppesen Sanderson, Inc., for which Avidyne has been granted a limited, non-exclusive license to use. The copyrighted subject matter may be used only in connection with the ordinary and intended use of the MFD as described in this manual. Use for any other purpose, or reproduction or copying of any portion of said copyrighted subject matter, is strictly prohibited.

The database region map and Update Procedures are on Page 44.

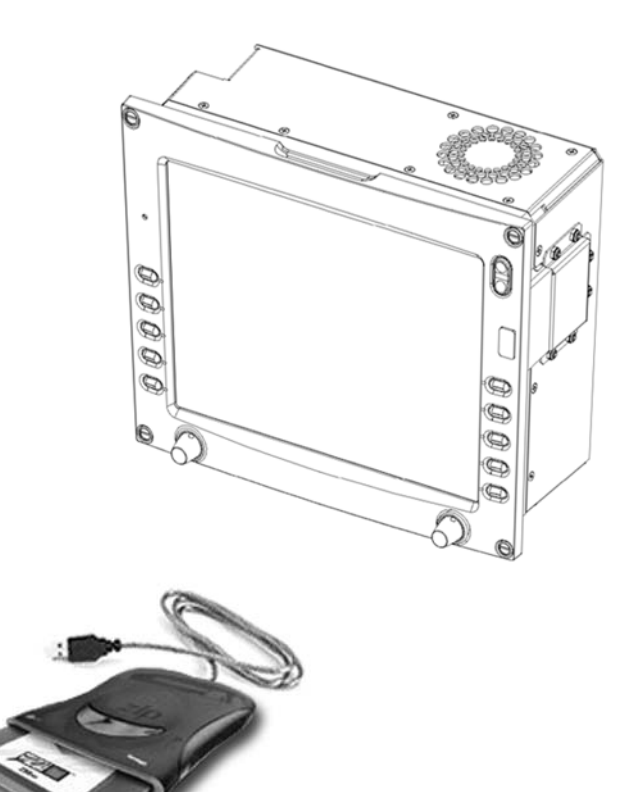

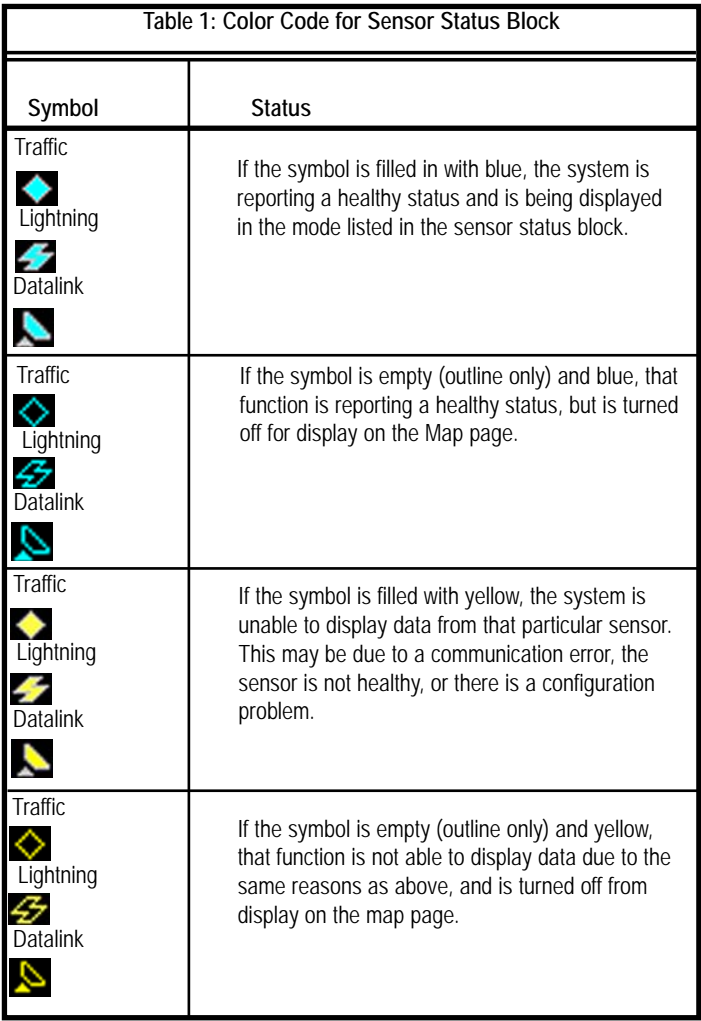

#### **Symbols**

The MFD's Map uses symbols contained in its navigational database, based on your navigational mode and flight situation. Map can display the following database items:

- Airports
- Navaids (VORs and NDBs)
- Airways ( Victor and Jet)
- Intersections, waypoints and other named fixes
- Class B, C, and D airspace
- Obstacles (>200' AGL)
- Certain classes of special use airspace (Prohibited, Restricted, Warning, Alert and Military Operating Areas)

Navigational symbols used by Map are shown in Table 2 through Table 6.

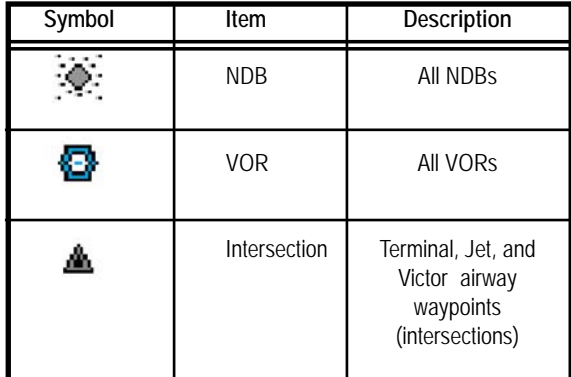

#### **Table 2: Map Symbols - Navigational Fixes**

Note: The various airport types are derived directly from the Jeppesen navigation database.

| <b>Surface</b> |      | <b>Airport Type</b> |             |  |
|----------------|------|---------------------|-------------|--|
| Hard           | Soft | Water               |             |  |
|                | Ō    |                     | Towered     |  |
|                | O    |                     | Towered     |  |
| Э              | ۰    |                     | Non-Towered |  |
|                |      |                     | Non-Towered |  |

**Table 3: Map Symbols - Airports**

**NOTE:** The larger airport symbols are displayed as the map scales are reduced to the smaller ranges.

| Symbol | Item                                | Symbol | Item                                                                       |
|--------|-------------------------------------|--------|----------------------------------------------------------------------------|
|        | Flight Plan<br>(inactive leg)*      |        | Single Low<br>Obstacle<br>$>= 200'$ AGL<br><1000' AGL                      |
|        | Flight Plan<br>(active leg)         | Α      | Low Obstacles<br>within 1NM of<br>eachother<br>$>= 200'$ AGL<br><1000' AGL |
| 冷      | Map Orientation                     |        | Single Obstacle<br>>=1000' AGL                                             |
|        | Ownship<br>Symbol                   |        | Obstacles<br>within 1NM of<br>eachother<br>>=1000'AGL                      |
|        | Flight Plan,<br>Course<br>Waypoints |        |                                                                            |

**Table 4: Map Symbols - Other**

**\* -If a**ll legs are shown in white, the GPS is not reporting the active leg of the flight plan.

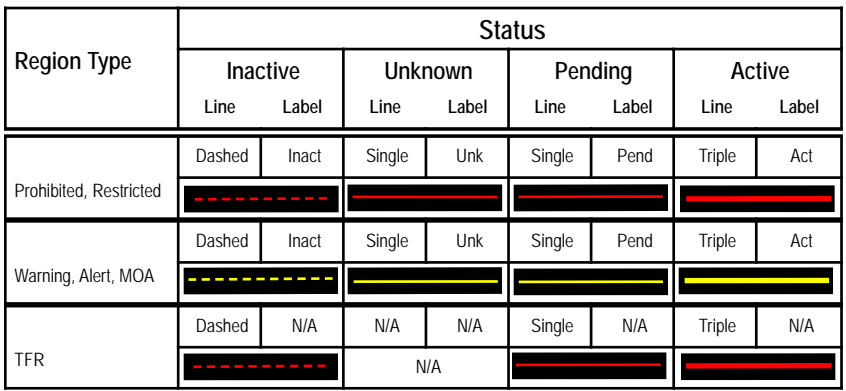

#### **Table 5: SUA and TFR Status**

**NOTE: For adjacent or overlaying types of Special Use Airspace (e.g. Restricted Areas or Prohibited Areas within larger MOAs), some masking of the border lines mayoccur. Pilots must reference current aeronautical charts for accurate boundaries.**

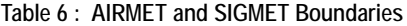

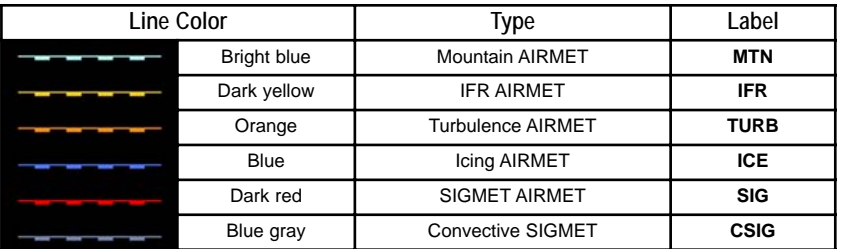

| Name             | <b>Descriptions</b>                                                                                                    | Range                                                                         |
|------------------|----------------------------------------------------------------------------------------------------|-------------------------------------------------------------------------------|
| TO WPT           | Name of, bearing and<br>distance to the "To"<br>waypoint in the active<br>flight plan. Note that the<br>bearing is from your<br>present position directly<br>to the fix. If you are off<br>course, it will differ from<br>your planned course.<br>Also displays ETE<br>(Estimated Time En route) | 5 characters<br>(Name)<br>1 to 360 degrees<br>0.0 to unlimited NM.            |
| <b>NFXT WPT</b>  | Name of, bearing and<br>distance to the "To"<br>waypoint in the active<br>flight plan.<br>Also displays ETE<br>(Estimated Time En route)                                                                                                    | 5 characters<br>(Name)<br>1 to 360 degrees<br>0.0 to unlimited NM.<br>H:MM:SS |
| <b>DEST WPT</b>  | Name of and distance to<br>final destination waypoint<br>in system distance units.<br>Distance is measured<br>along planned route.                                                                                                    | 5 characters<br>0.0 to unlimited NM.                                          |
| <b>NRST ARPT</b> | Identifier of, bearing and<br>distance to the nearest<br>airport.                                                                                                    | 5 characters<br>(Name)                                                        |
| LAT/LON          | Current lattitude and<br>longitude in degrees and<br>decimal minutes.                                                                                                    | N/S 0 to 90° 0'<br>E/W 0 to 180° 0'                                           |
| <b>BARO ALT</b>  | Barometric Altitude                                                                                                    | Based on data<br>from FMS or<br>GPS (see Note)                                |

**Table 6: Data Block Information**

**NOTE: The Baro Altitude is received from the FMS or GPS (via 429). The FMS/GPS calculates the altitude based on the barometric pressure entered into the FMS by the pilot. This display is used to verify what has been put into the FMS/GPS. Do not rely on this display for terrain separation.**

| Name               | <b>Descriptions</b>                                                                 | Range              |
|--------------------|-------------------------------------------------------------------------------------|--------------------|
| <b>GND SPD</b>     | Current ground speed in<br>system speed units.                                      | 0.0 to 999.9 knots |
| <b>TRUF AIRSPD</b> | Actual airspeed                                                                     | From FMS           |
| <b>UTC TIME</b>    | UTC (or "Zulu") time                                                                | 0 to 23h 59m 59s   |
| <b>LOCAL TIME</b>  | Local data and time.<br>Derived from UTC time<br>with time zone setting<br>applied. | 0 to 23h 59m 59s   |
| blank              | <b>Blank space</b>                                                                  |                    |

**Table 7: Data Block Information (continued)**

**Table 8: Engine Instrument Data Block Information**

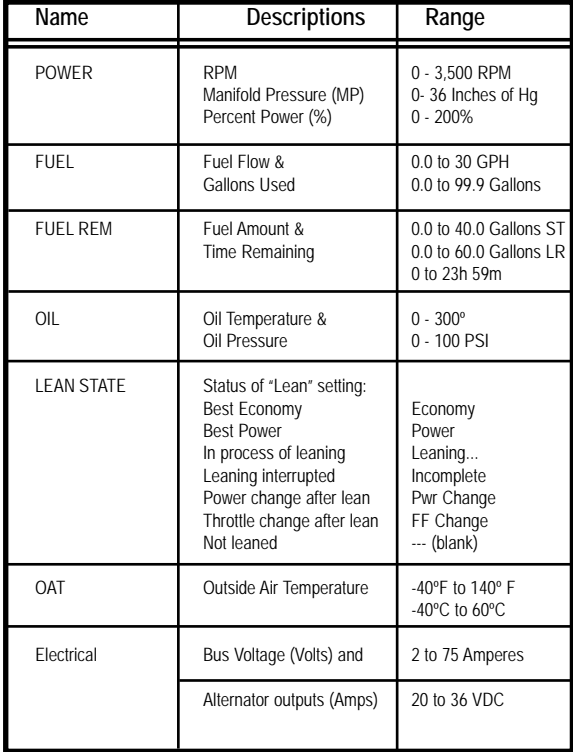

## **Appendix - Nav Messages**

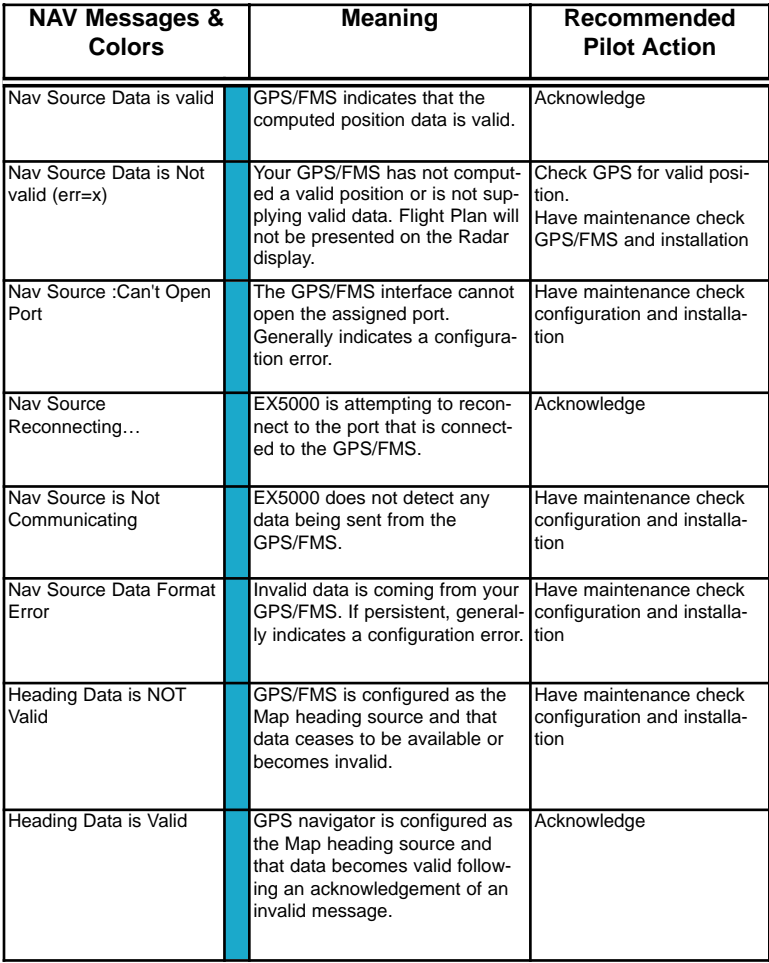

## **Appendix - Traffic Messages**

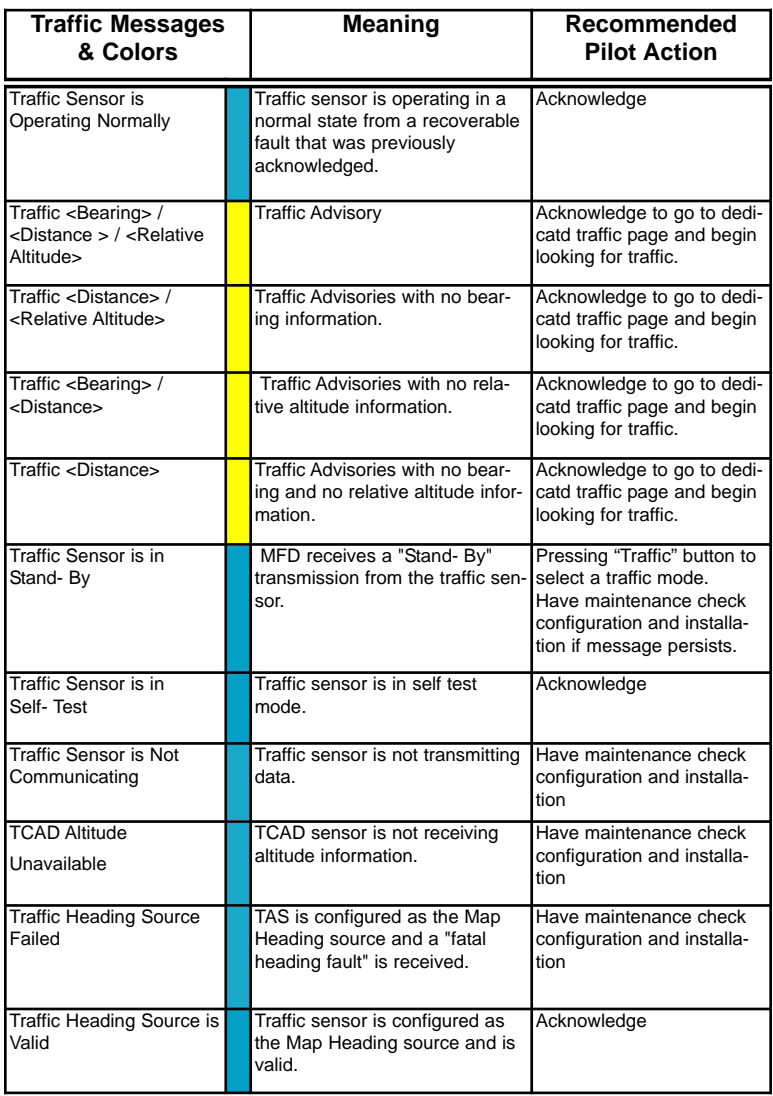

## **Appendix - Lightning Messages**

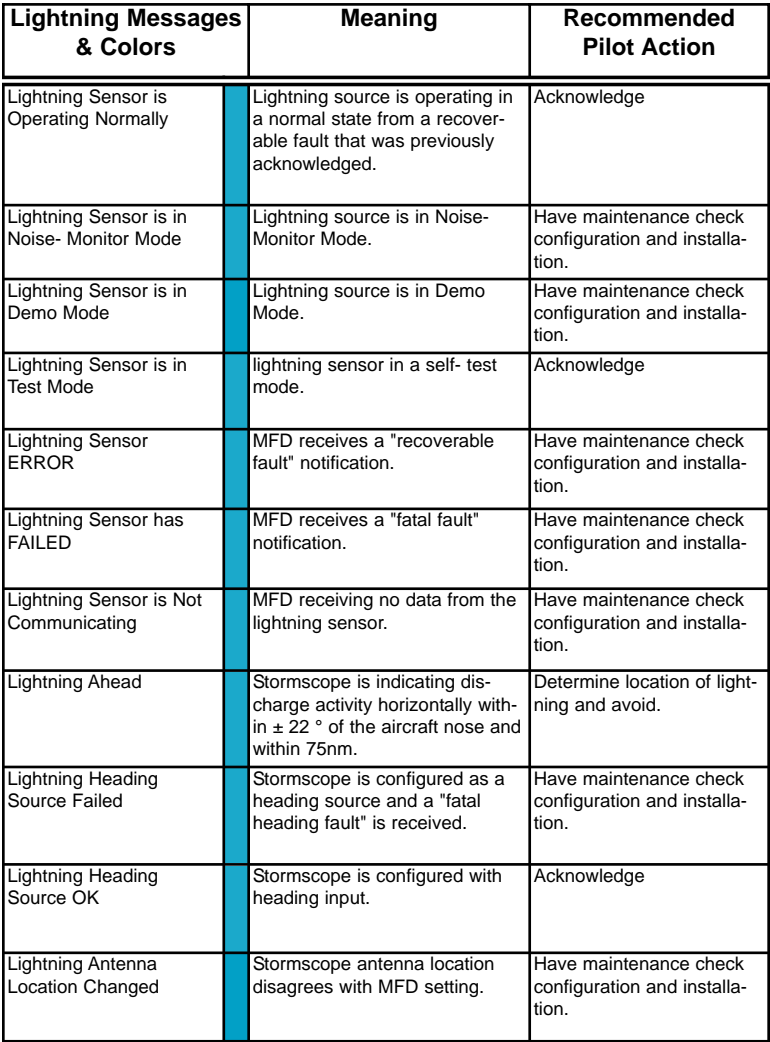

## **Appendix - Datalink Messages**

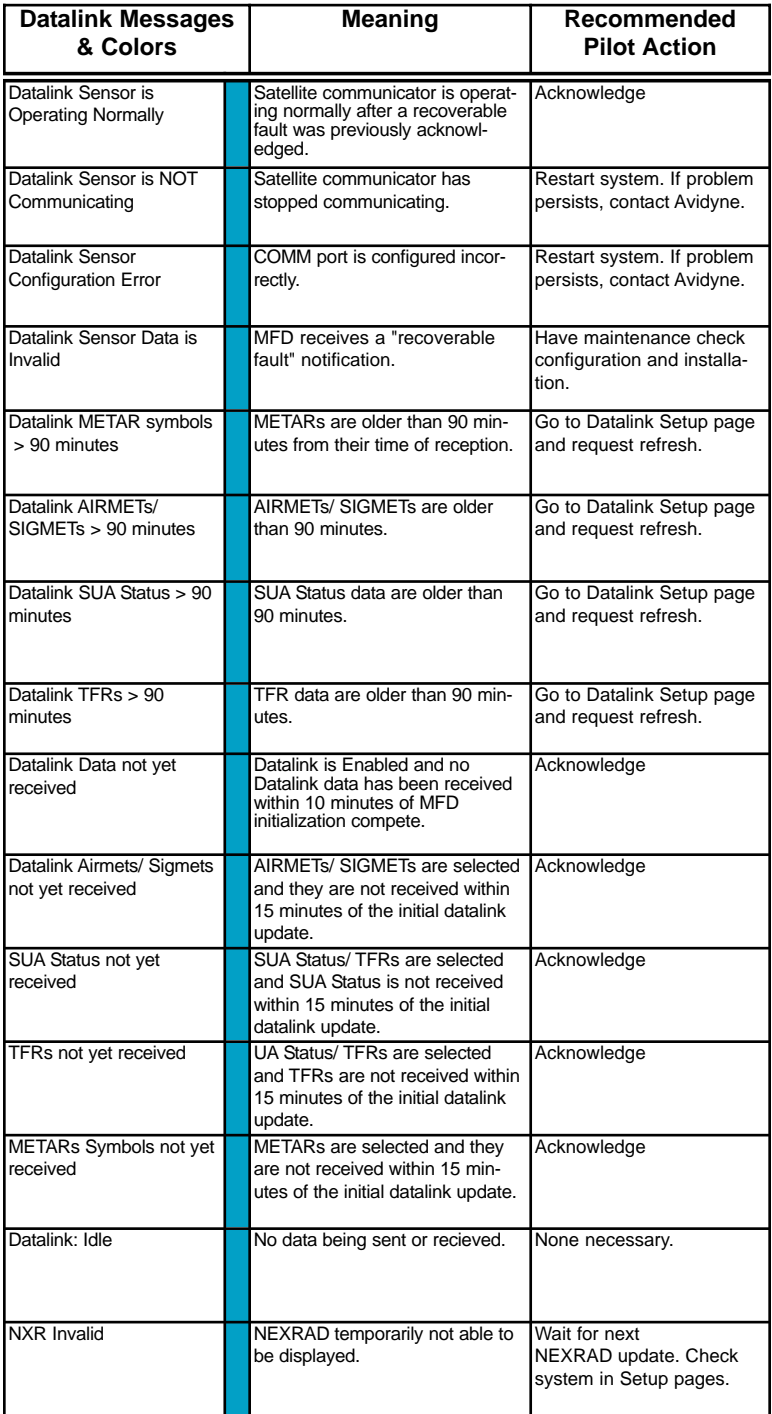

## **Appendix - Engine Messages**

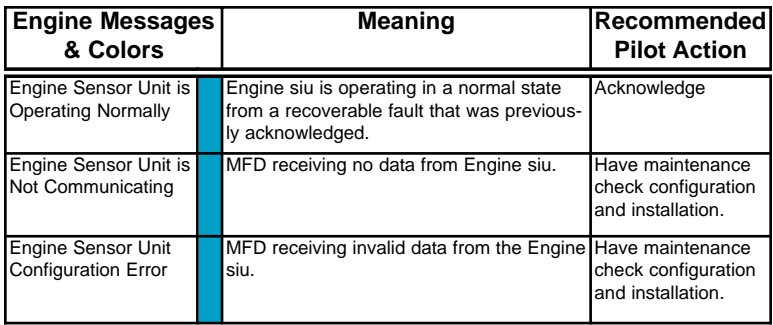

## **PFD Messages**

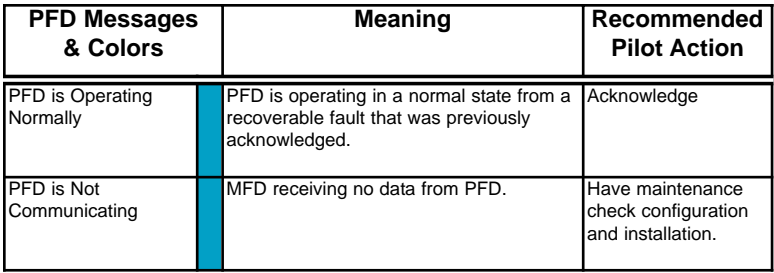

## **Engine Caution Messages**

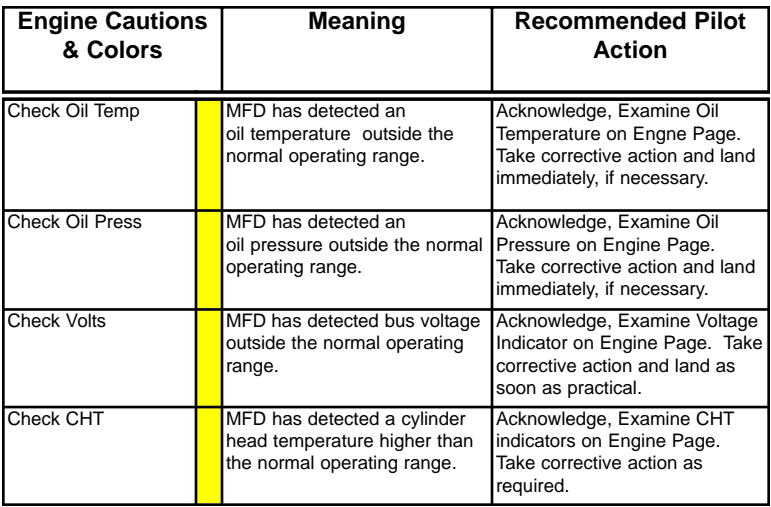

#### **Appendix - Navigation Database Update Procedure**

The MFD utilizes a Jeppesen NavData™ database of airports, navaids, airways, and navigational fixes. Navigation data is updated on 28-day cycles, and it is recommended that the database should be kept current.

#### **To perform a data update:**

- 1. Turn power OFF to the MFD.
- 2. Install data disk into the dataloader.

Connect one end of the interconnect cable to the dataloader and the other end to the MFD data port on the front panel.

**Note: Ensure that the dataloader is supported and not dangling by the cable. This may cause an intermittent connection, which will result in an unsuccessful data update.**

3. Apply power to the MFD by turning ON the avionics master switch.

The Data Loader screen is displayed.

**Note: If the "Press Any Bezel Key" message is displayed, the dataloader drive was not detected by the MFD. Check the connection between the dataloader drive and the MFD. Restart procedure at step 1.** 

4. Press the "Proceed" button. Do not turn off the MFD or disconnect the interconnect cable during a data load.

The data load is complete when the "Press Any Bezel Key" message is displayed.

Remove the dataloader drive and interconnect cable and store in a safe place.

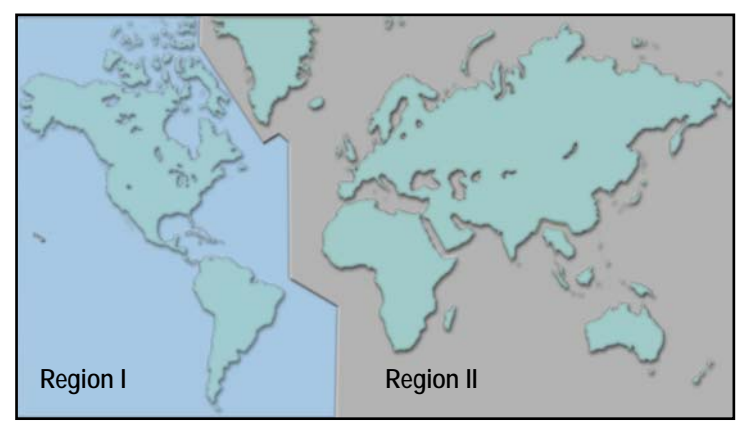

Databases are available for two regions of the world. Region I - Americas Region II - International (does not include Americas)

## **Appendix - Failure Indications**

#### **Loss of Position**

If the position source becomes unavailable or invalid, the following conditions will occur:

- all traffic, and lightning data is removed from the display.
- the aircraft symbol is removed from the display.
- the compass labels (N,S, E, and W) are removed from the display.
- the map will remain static, centered on last known good position.
- the map orientation annunciation is removed from the display.
- the map is oriented True North Up.

Recommended course of action:

- For aircraft equipped with dual GPS, select the Setup Page and press the "Swap to GPS X" button.
- For aircraft equipped with a single GPS, follow the GPS supplier troubleshooting guide.

When position data is restored, Map will resume normal operations.

#### **Loss of Heading/Track**

If the heading/track source becomes unavailable or invalid, the following conditions will occur:

- all traffic, and lightning data is removed from the display.
- the aircraft symbol is replaced by a direction-less symbol (a white + symbol).
- the compass labels (N,S, E, and W) are removed from the display.
- the map and flight plan data will continue to be displayed.
- the map orientation annunciation is removed from the display
- the heading/track indicator will display a series of dashes ("---")
- the map is oriented True North Up.

Recommended course of action:

• Call your Avidyne Customer Service representative.

When heading/track is restored, Map will resume normal operations.

#### **Unhealthy Sensor**

Map monitors the "health" of the sensors (traffic and lightning) by means of a signal pulse. Map looks for a signal every three seconds from each sensor. If it doesn't see this signal it assumes the sensor has failed in some way. When this happens, the following occurs on the display:

- sensor data is removed from the overlay display.
- the word "FAIL" is displayed in the sensor's status line in yellow.
- the sensor symbol changes from cyan to yellow (if the sensor was on).

Recommended course of action:

• Select the Setup Page and perform Self-Test for the applicable sensor.

#### **CMOS Battery Failure**

In the event of an internal battery failure, the following message will occur after system start-up:

WARNING: Check system time. Check database expiration date. Press any bezel key to continue.

This message indicates that the internal battery that maintains system date and time settings has failed, in which case the following system defaults are used:

Date - Jan 01, 2000 Time- 00:00:00 (local)

These defaults will be overridden when GPS date and time are sent to the MFD via ARINC 429 from the GPS navigator.

This message alerts the pilot to check the navigation database expiration date and verify that the database has not expired, since the system will not automatically recognize it. The system should be returned to Avidyne for CMOS battery replacement.

## **Appendix - Failure Indications**

#### **Engine SIU Failure**

In the event of an engine sensor unit, or SIU, failure, any affected indicators will show a failure indication by:

> Dial Gauges: Needle Pointer removed Numeric Readouts: Displayed as three white dashes Bar Graphs: Disappear

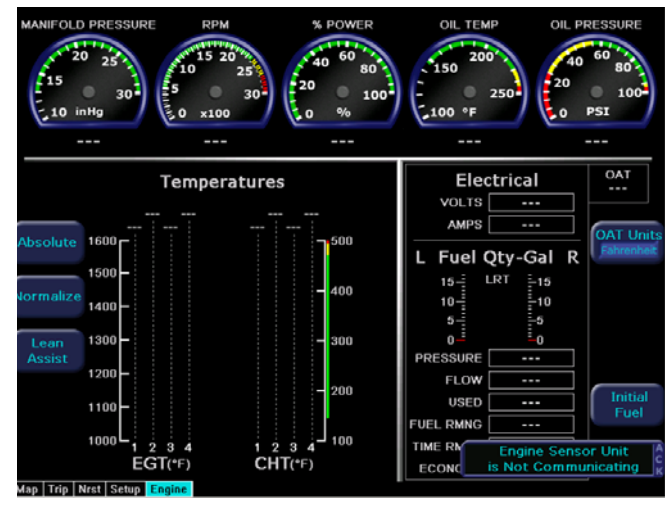

Recommended Action: For failure of single indicators, land as soon as practical and consult a maintenance facility. If all indicators have failed, check and/or cycle the circuit breaker for the engine sensor interface unit (SIU). If the function is not restored, land as soon as practical and have a maintenance facility inspect the system.

# FlightMax EX5000<br>Multi-Function Display **Pilot's Guide**

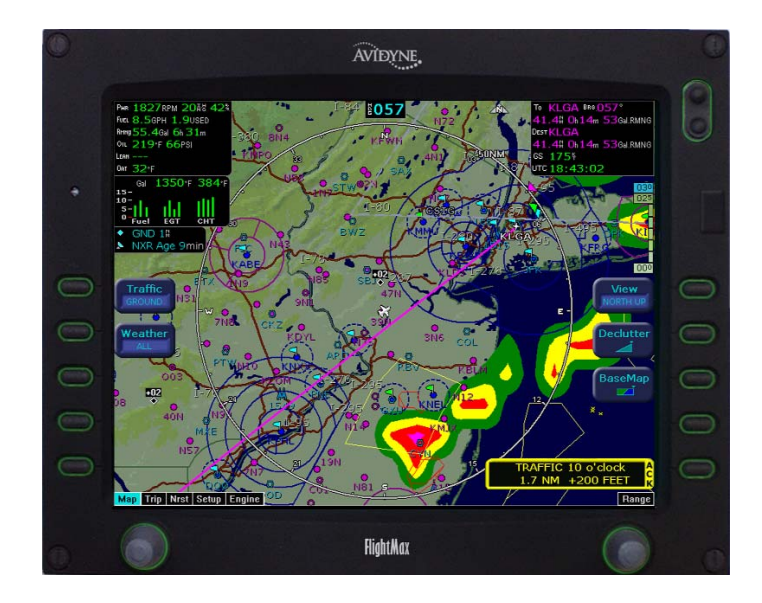

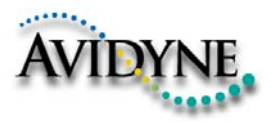

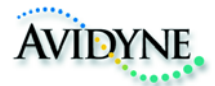

#### **AVIDYNE CORPORATION** 55 Old Bedford Road Lincoln, MA 01773 Telephone: 781-402-7400

Toll Free: 800-AVIDYNE (800-284-3963) FAX:781-402-7599 **www.avidyne.com**

P/N 600-00101-000 Rev 02 11/03